# Message: The main layer of existing walls will be moved to accommodate this wall type change.

Reference Number: **KB-01079**Last Modified: **September 12, 2024** 

The information in this article applies to:

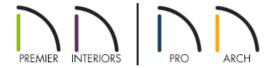

#### DESCRIPTION

When I edited the layers of one of my wall types, this message displayed:

"#272010060 - The main layer of existing walls will be moved to accommodate this wall type change."

What does this mean?

#### **CAUSE**

This message indicates that you have changed the Main Layers section for one of the wall types that exists in your current plan, and that walls will be moved to accommodate this change. Check to make sure this is what you really intended to do, and if not, follow the instructions below to restore the Main Layers.

Recall that in most circumstances, the Main Layers should include the structural layer of the wall, particularly when the wall is a framed type.

The Main Layers section determines many things, including:

- Floor and ceiling platforms and automatically built foundation walls normally build to the outer edge of the Main Layers.
- At intersections, walls join at the interior surfaces of their Main Layers.
- Exterior walls on different floors are aligned by the exterior edges of their Main Layers.
- Roof baselines are placed at the outer edge of the Main Layer when roofs are automatically generated.
- Roof base lines and gable/roof lines that are manually drawn snap to the edge of this layer.

- When wall framing is generated, stud depth is based on the thickness of each wall's Main Layer.
- By default, walls resize about the exterior surface of their Main Layer when their wall type or wall type definition is changed.
- By default, Object Snaps locate the exterior surface of a wall's Main Layer.

All of this information is reliant on the Main Layers section, so creating your wall type definitions accurately before creating your floor plan and specifying the Main Layers is very important.

### RESOLUTION

If you want to be able to adjust the Main Layer of your walls without having them move, you first need to adjust your General Wall Defaults prior to making modifications to the wall type.

## To change the Default behavior for resizing walls\*

\*Applies to Chief Architect Premier, Chief Architect Interiors, and Home Designer Pro.

- 1. Select **Edit> Default Settings**  $\begin{picture}(10,0)\put(0,0)\put(0,0)\pu$
- 2. In the **General Wall Details** dialog, under the Resize About section, move the radio button to **Outer Surface**, then click **OK** and **Done**.

These radio buttons determine what part of a wall retains its position when its wall type or wall type definition is changed.

The Resize About setting is also where any snap points will be located along a wall as it is drawn or connected to other walls, and is where a wall's length is measured.

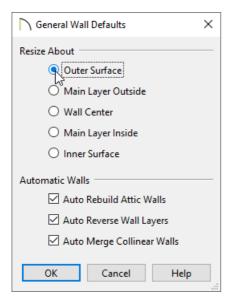

| 3. Now you can go in to your <b>Wall Type Definitions</b> dialog and modify the Main Layers for your wall types. |
|----------------------------------------------------------------------------------------------------|
|                                                                                                    |
|                                                                                                    |
|                                                                                                    |
| To restore the Main Layer                                                                                        |
| 1. Select <b>Build&gt; Wall&gt; Define Wall Types</b> to display the <b>Wall Type Definitions</b> dialog.        |
|                                                                                                    |

- 2. Using the drop-down menu in the top left corner, select the wall type that you just modified which generated the message above.
- 3. Use the **Move Up** and/or **Move Down** buttons to move the wall layers until the Main Layers section has been restored. Again, the Main Layers section should include the structural layer(s) of the wall, particularly when the wall is a framed type.
- 4. Click **OK**.

© 2003–2024 Chief Architect, Inc. All rights reserved // <u>Terms of Use (https://www.chiefarchitect.com/company/terms.html)</u> // <u>Privacy Policy</u>

(https://www.chiefarchitect.com/company/privacy.html)